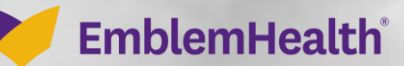

**CARACARDIZA** 

Â

# Roster Managemen Dependent

Quick Reference Guide (QRG)

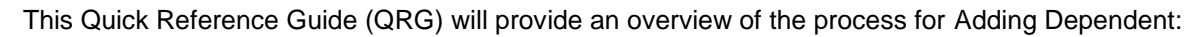

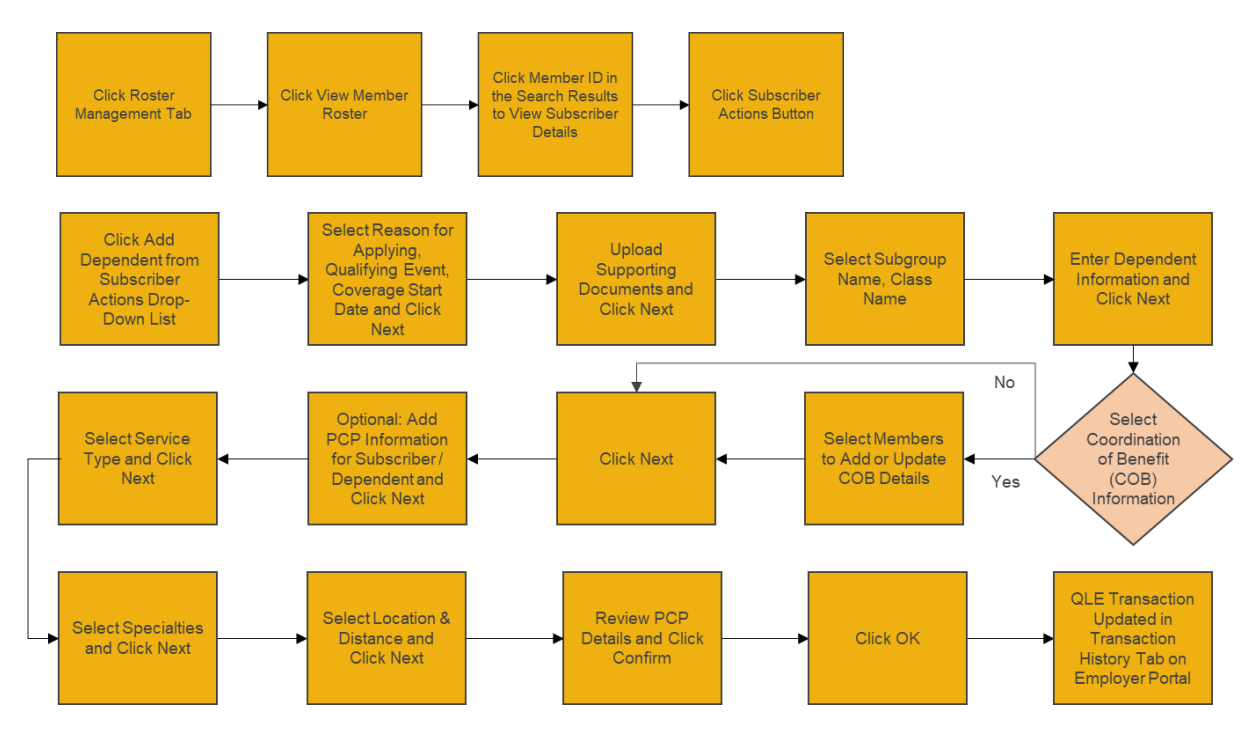

Let's look at the steps in detail for Adding a Dependent:

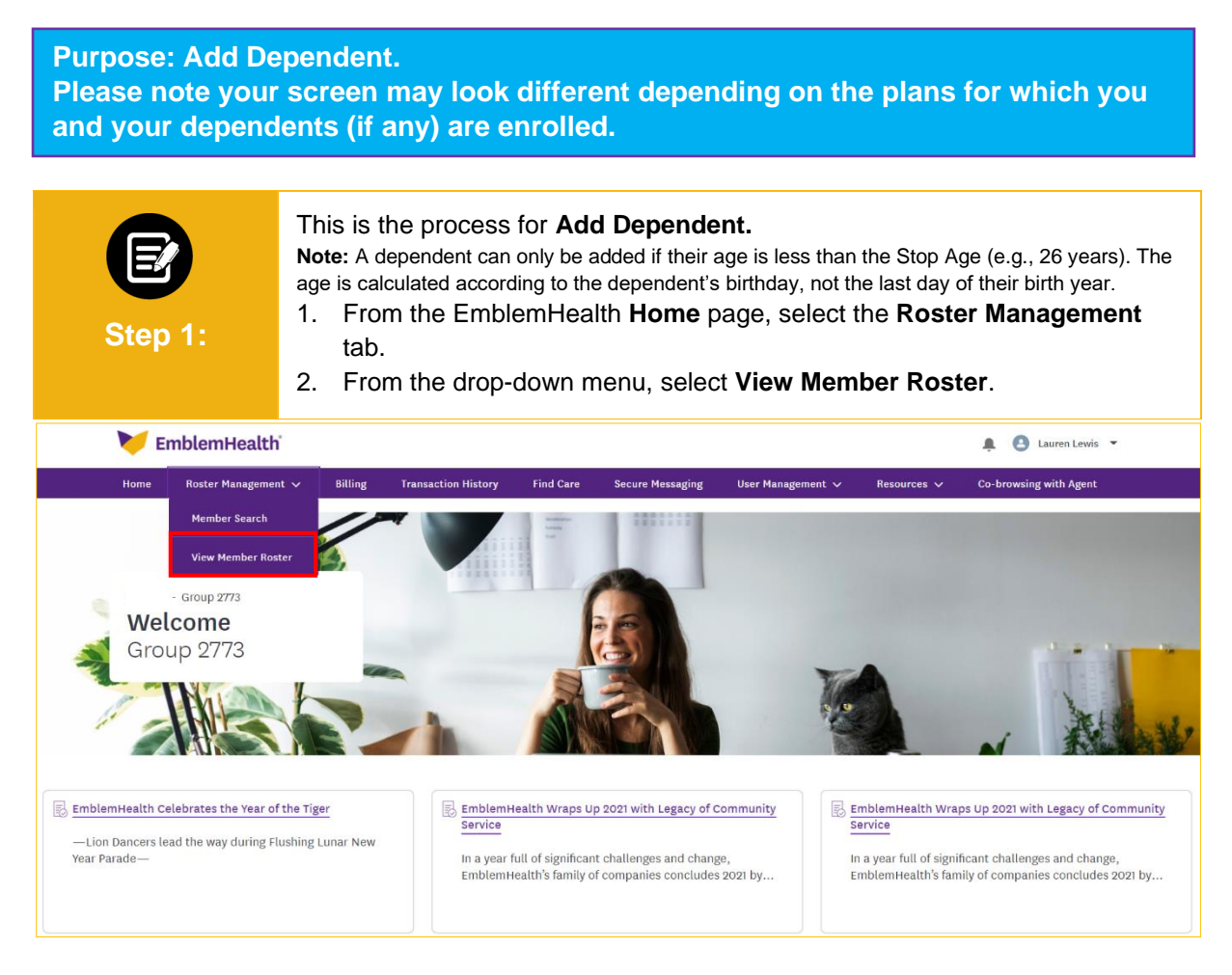

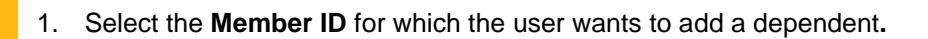

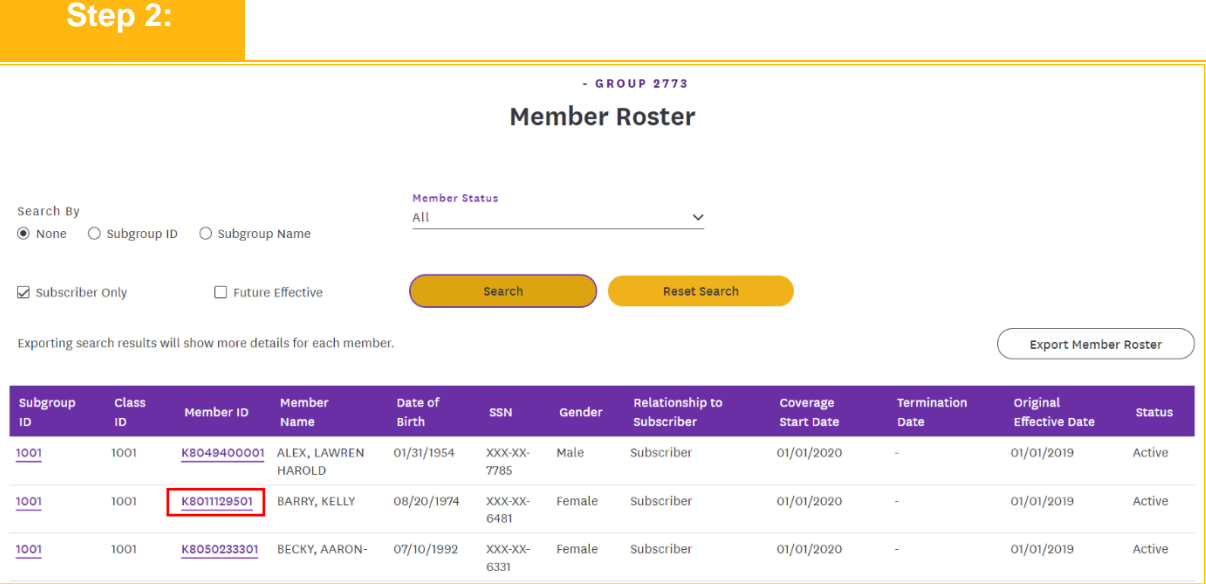

The **Subscriber Details** screen displays. 1. From the **Subscriber Actions** drop-down menu, click the **Add Dependent** option.**Step 3:**  $-$  GROUP 2773 **Subscriber Details** Subscriber Actions  $\vee$ Add Dependent Change Name **Status**<br>Active Member Name<br>KELLY BARRY **Member ID**<br>K8011129501 **Termination Date** Change Marital Status Address<br>722 Janette St, Bronx, NY, 10475 Email Mobile Phone Number **DOB**<br>08/20/1974 Change Subscriber Address testEmail@emblemhealth.com Change Date of Birth **Marital Status** SSN Gender **Referral Required**<br>No Change Plan XXX-XX-6481 Married Female Terminate Subscriber **Terminate Coverage** Change Language / Ethnicity / Race Ethnicity<br>Not Assigned Language Preference Race **Home Phone**  $(740) 959 - 9306$ Subgroup Name<br>Group 2773 Subgroup ID<br>1001 **Work Phone Group ID** 

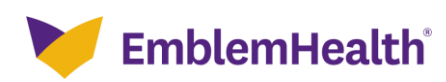

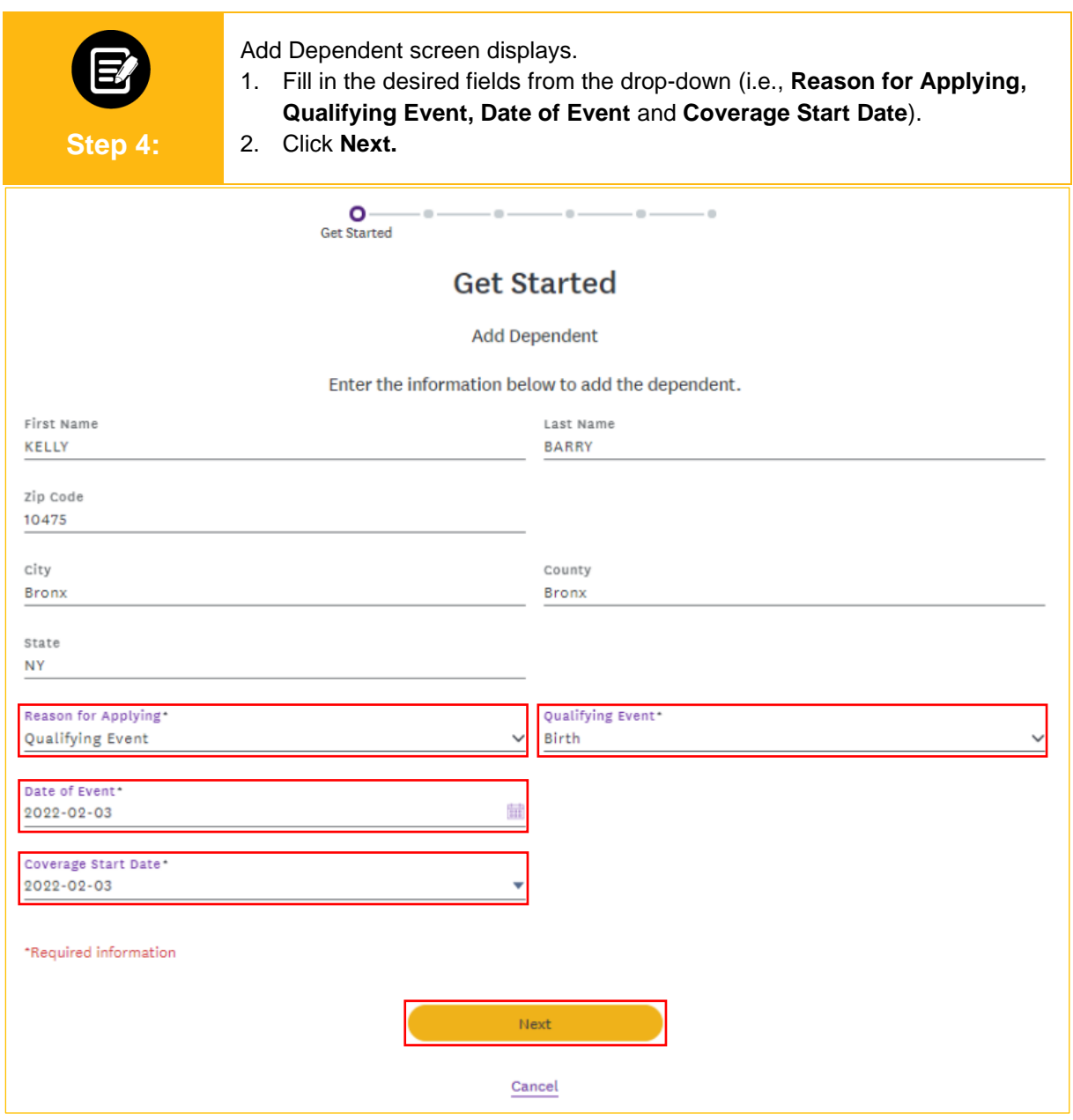

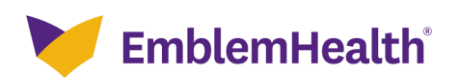

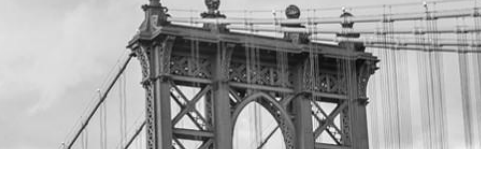

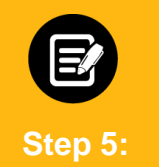

1. Click the **Upload Files** option or drop the files in the **File Upload** field to add the supporting documents. 2. Click **Next.**

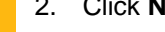

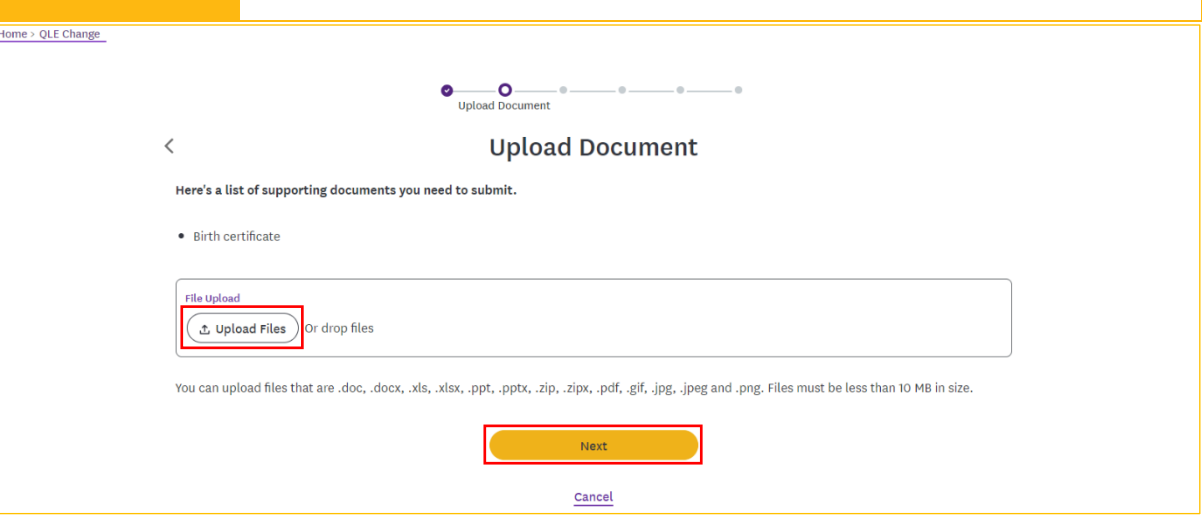

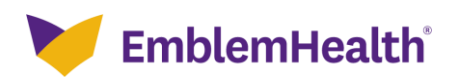

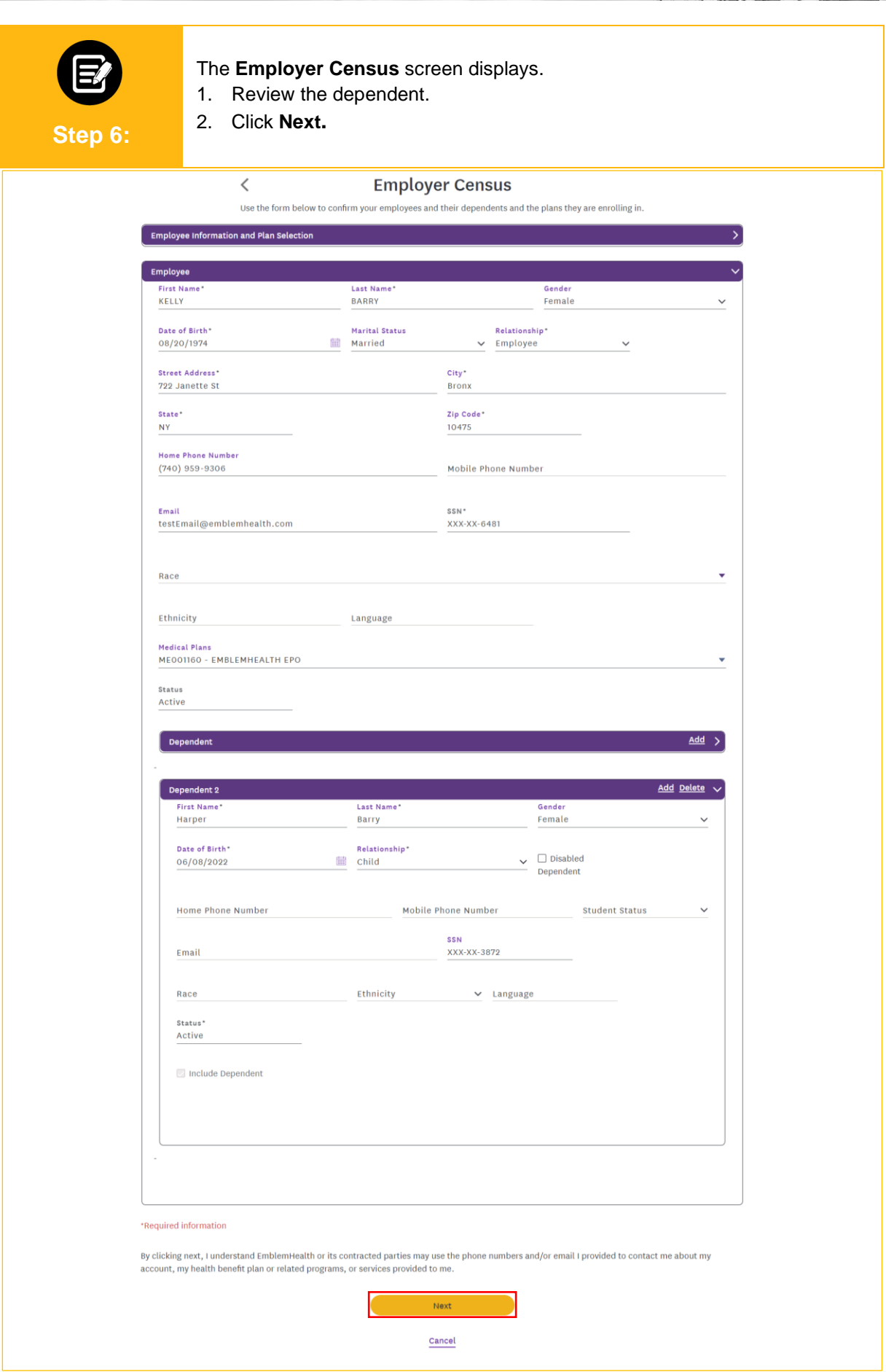

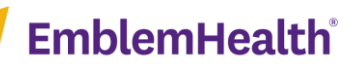

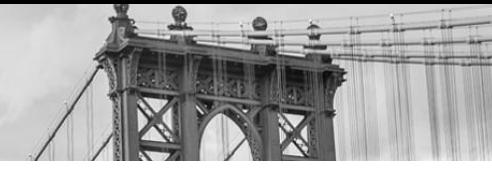

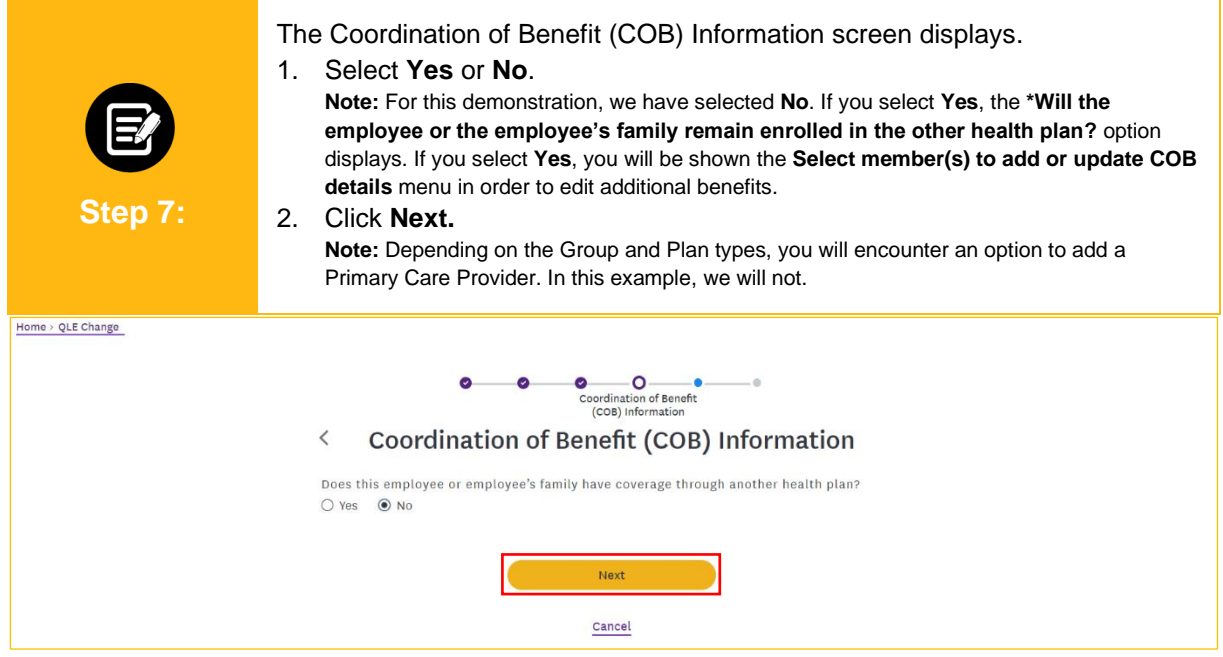

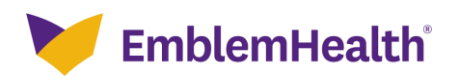

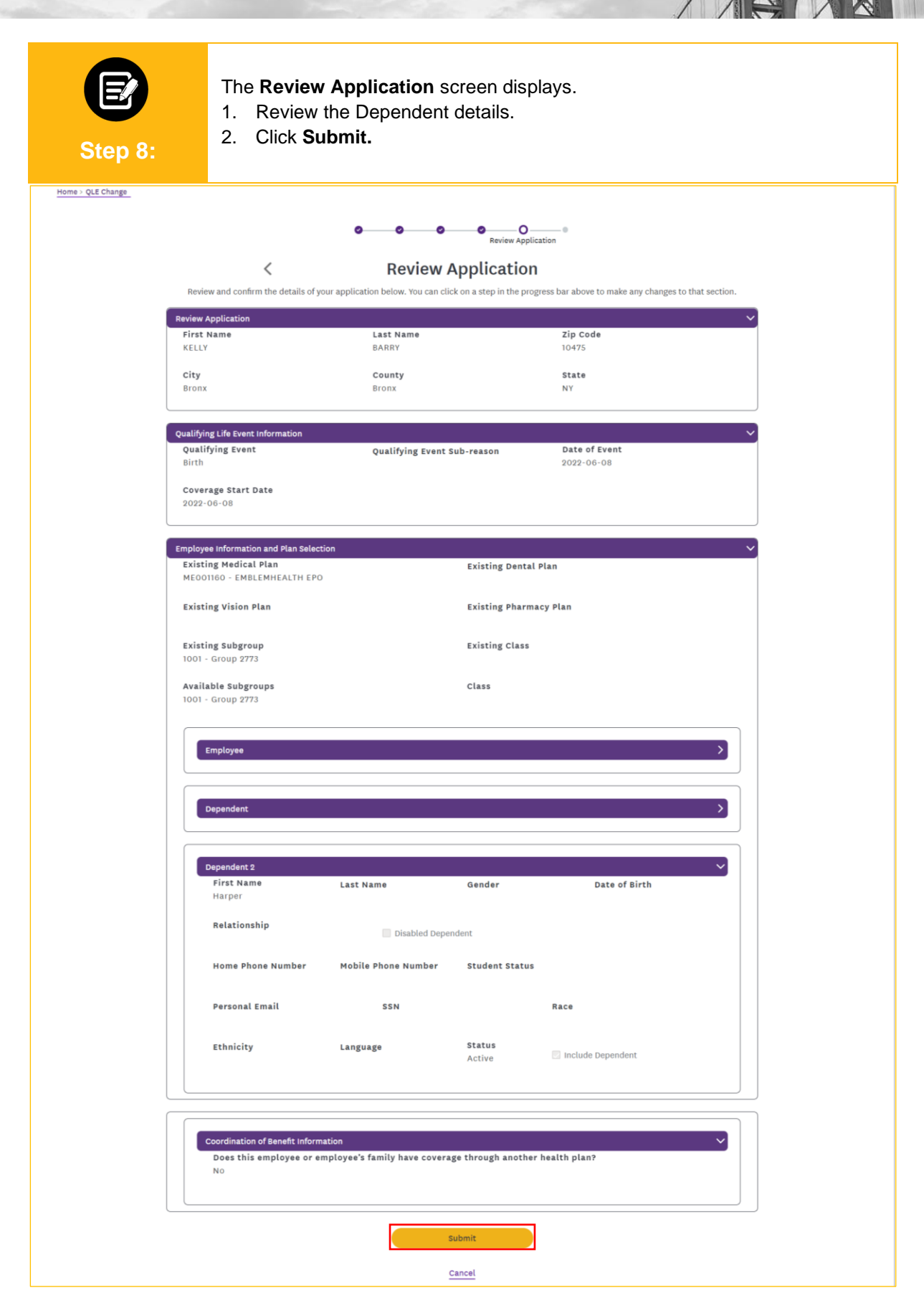

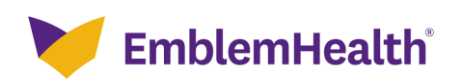

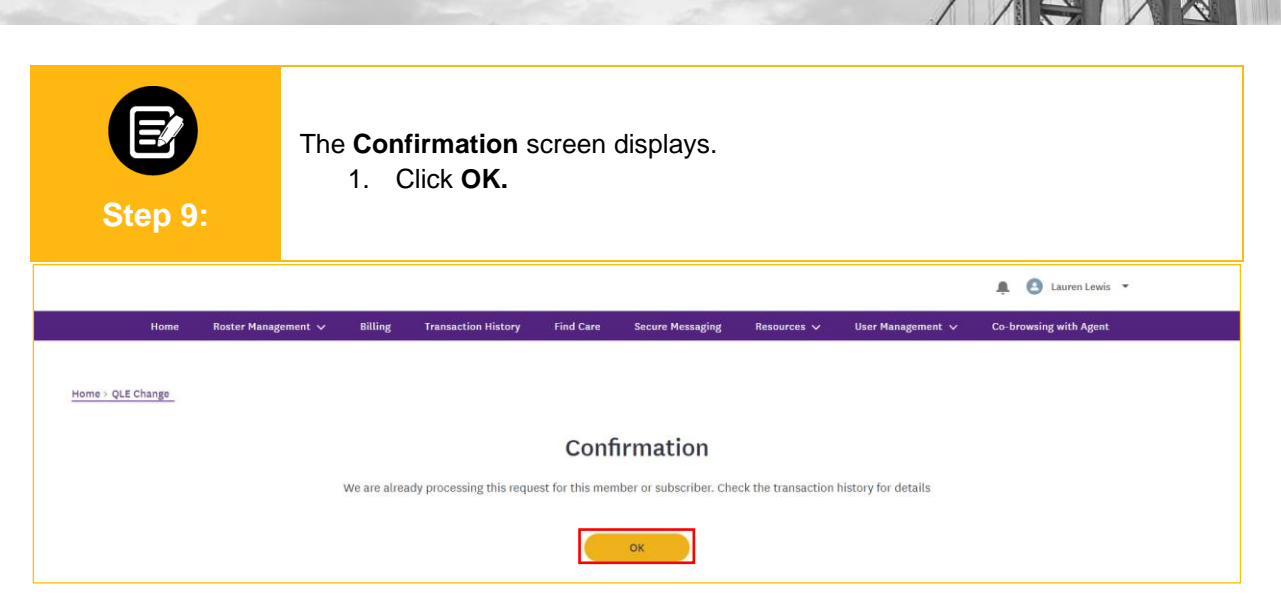

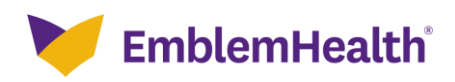

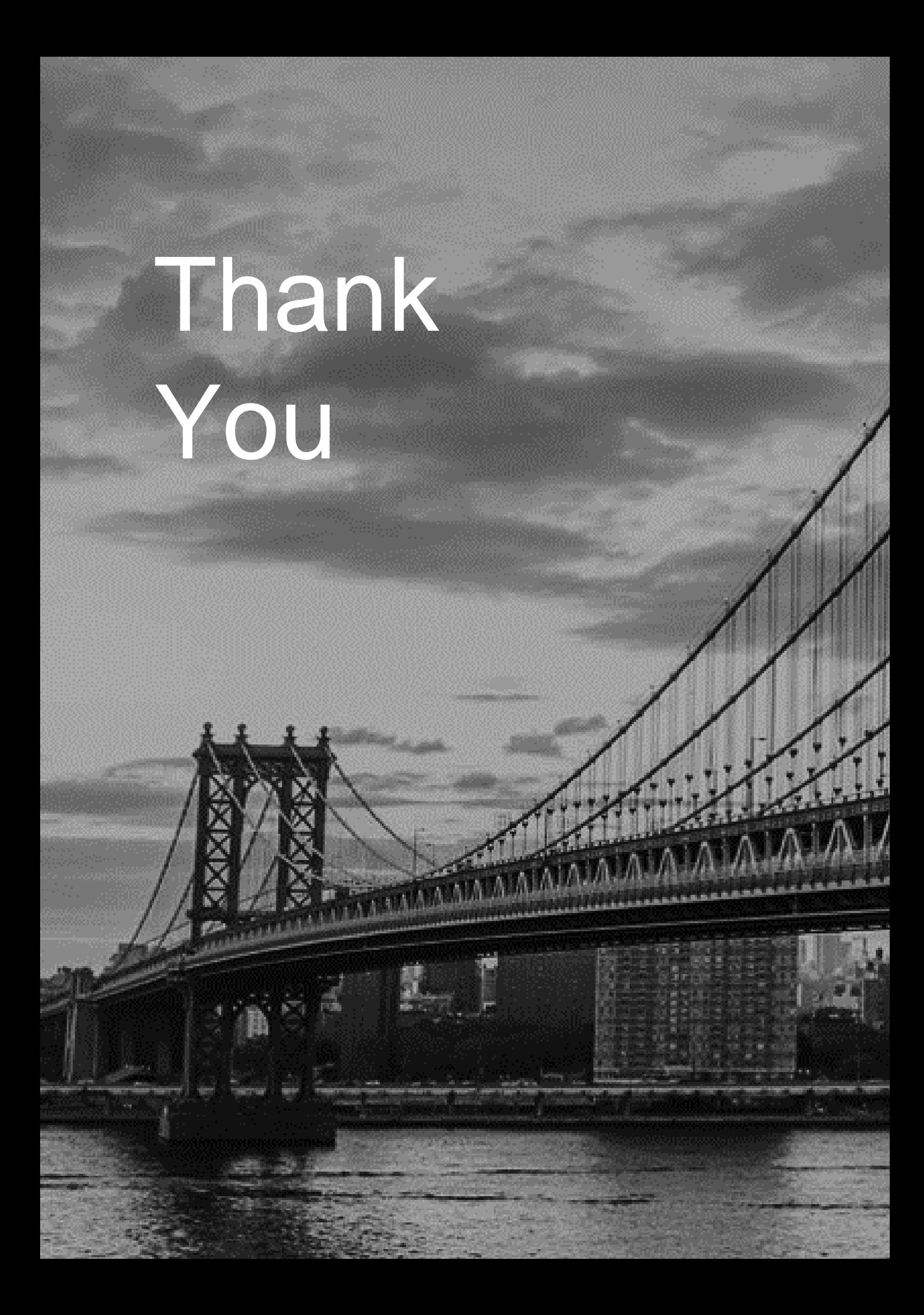